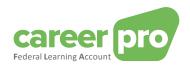

# CAREERPRO - FEDERAL LEARNING ACCOUNT

# Setting up the REST API channel

31/01/2025

A service provided by

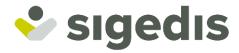

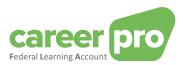

| Document history |                                                                                                    |   |
|------------------|----------------------------------------------------------------------------------------------------|---|
| Date             | Description Page conc                                                                                                    |   |
| 01/04/2024       | First publication of the document                                                                                                    |   |
| 17/09/2024       | Clarification on the uniqueness of the SFTP channel by quality  Addition of the "training provider" quality                                                                                                    |   |
| 31/01/2025       | Addition of the link to the general documentation of the social security portal: <a href="https://www.rest-documentation.socialsecurity.be/index.html">https://www.rest-documentation.socialsecurity.be/index.html</a> | 4 |

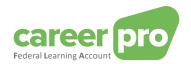

# **Table of Contents**

| 1. | Intro        | oduction                                                                    | 4  |
|----|--------------|-----------------------------------------------------------------------------|----|
|    | 1.1.         | Purpose of the document                                                     | 4  |
| 2. | Тур          | e of use of the API channel                                                 | 5  |
| 2  | 2.1.         | General usage                                                               | 5  |
| 2  | 2.2.         | Specificity of the authorized representatives                               | 5  |
|    | 2.2.1        | 1. Creating a mandate                                                       | 5  |
|    | 2.2.2        | 2. Use of the channel                                                       | 6  |
| 2  | 2.3.         | Specificity of the business groups                                          | 7  |
| 2  | 2 <i>.4.</i> | Specificity of the software suppliers                                       | 9  |
| 2  | 2.5.         | Specificity of the training providers                                       | 9  |
| 3. | Con          | figuration of the API channel                                               | 9  |
| 4. | Step         | o-by-step plan for the NOSS employer's local manager                        | 10 |
|    | 4.1.         | Step 1: Identify yourself as an NOSS employer on the social security portal |    |
|    | 4.2.         | Step 2: Register yourself as an NOSS employer on the social security portal | 10 |
|    | 4.3.         | Step 3: Obtain access to the online service 'CHAMAN'                        | 10 |
|    | 4.4.         | Step 4: Activate a REST webservice account                                  | 10 |
|    | 4.4.1        | Step 4a: Create webservice account REST                                     | 10 |
|    | 4.4.2        | 2. Step 4b: Modify existing webservice account REST                         | 13 |
| 5. | Step         | o-by-step plan developer: developing a client                               | 17 |
|    | 5.1.         | Step 1: setting up OAUTH security                                           | 18 |
| ;  | 5.2.         | Step 2: calling the REST API CareerPro Fla                                  | 19 |
| ;  | 5.3.         | Test environment                                                            | 19 |
| 6. | Ann          | ex                                                                          | 20 |
| (  | 6.1.         | Identifying your local manager                                              | 20 |
| (  | 6.2.         | Oauth example                                                               | 20 |
| (  | 6.3.         | Tools                                                                       | 22 |
|    | 6.3.1        | 1. restAPI call with PostMan                                                | 22 |
|    | 6.3.2        | 2. Open a certificate                                                       | 22 |

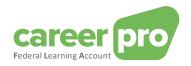

# 1. Introduction

For the FLA platform various channels have been developed which are to make it as easy as possible for employers to transmit FLA training data.

Major companies, using digital platforms to keep their training data up-to-date, can transfer the data by using BATCH files or by using a web service (online channel, REST API). Small and medium-sized companies, which do not yet use or will not use a digital platform to keep the training data up-to-date, can use the CareerPro FLA WebApp that is made available through careerpro.be.

#### 1.1. Purpose of the document

The documentation below describes the various steps that need to be followed to set up communications between the employer's information systems and those of the FLA platform (and through the Social Security portal), with respect to the 'CareerProFLA API' web service.

# Most of the information is taken from the Social Security Portal documentation:

https://www.rest-documentation.socialsecurity.be/index.html

This document is part of the set of documents that are at the disposal of the employer and its authorized representative:

| Document                                 | Description                                                                                                    |
|------------------------------------------|----------------------------------------------------------------------------------------------------|
| BATCH Channel Manual                     | Document describing the necessary steps to transmit FLA data by using the BATCH channel.                                               |
| API Channel Manual                       | Document describing the necessary steps to transmit FLA data by using the API channel.                                                 |
| Online Application Manual                | Document describing the necessary steps to enter the FLA data by using the online application.                                         |
| Description of the anomalies             | List of all anomalies and warnings related to the declaration of FLA data.                                                             |
| Glossary                                 | Technical documentation describing the data blocks and zones of the batch and API.                                                     |
| XSD                                      | Technical scheme defining the BATCH structure.                                                                                         |
| SWAGGER                                  | Technical scheme defining the API structure.                                                                                           |
| Setting up the batch channel             | Document describing the necessary steps to configure the BATCH channel on the social security portal.                                  |
| Setting up the API channel               | Document describing the necessary steps to configure the web service channel (API) on the social security portal.                      |
| Getting access to the online application | Document describing the steps that are necessary for a user to get access to the CareerPro Federal Learning Account online application |

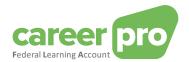

# 2. Type of use of the API channel

#### 2.1. General usage

Users (employers or their representatives) who need to transfer a large number of declarations to the Federal Learning Account (FLA) can transfer the data via a REST web service (API). These REST API calls use the social security web service channel.

#### The user can

- create a web service account per flow type. For example, he can create an account dedicated to DIMONA data and another account dedicated to Federal Learning Account data. Each account can have its own security certificate
- create a web service account that is common to all flows. In this case, the security certificate is common to all flows.

#### Example 1:

Left: An employer uses a web service account for each of the two services (FLA and DIMONA).

Right: An employer uses a common web service account for both services.

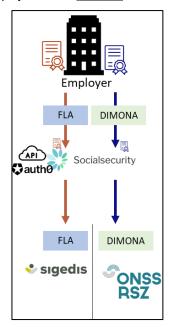

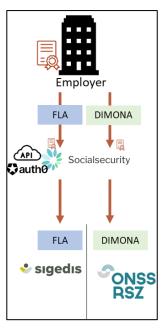

# 2.2. Specificity of the authorized representatives

An employer can authorize one (or more) companies (a service provider or a social secretariat) to manage his personnel file, complete his tax returns and perform other administrative actions.

For example, an employer can authorize a company to transfer DIMONA and Federal Learning Account information on his behalf. This means that the representative (= the service provider or the social secretariat) transfers the data with the company number of the client (= employer). In order for the transfer to be accepted by the system, it is necessary that there is an active official mandate between the mandate holder and the originator for the data type.

#### 2.2.1. Creating a mandate

In this case it is necessary to create a mandate for the desired service, in our case "Federal Learning Account". This mandate connects the client (the employer) and the mandate holder (service provider/social secretariat). A mandate can be created via the MAHIS service of the social security system. This service is available on:

<u>www.socialSecurity.be</u> → onderneming → online dienst → MAHIS

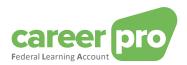

#### Notes:

- Certain conditions must be met before a company can become a representative. These conditions can also be found on the MAHIS service page (document "guidelines for service providers").
- The employer can have only one agent for the Federal Learning Account service. On the other hand, this representative may differ from that of the other social security services.

#### 2.2.2. Use of the channel

Once the mandate is activated, the authorized representative can begin transferring Federal Learning Account data.

In concrete terms, the employer provides his authorized representative with the necessary information so that he can declare the data of the Federal Learning Account. This information transfer can take different forms, depending on the agreement between the agent and the authorized representative. For example, it may involve coding by the employer in an application of the authorized representative.

Then the authorized representative sends the Federal Learning Account data of its customers (employers) using its web service account for this type of data (previously configured). This means that:

- the authorized representative sends the data of all his customers (employers) with the same web service account (the one with the Federal Learning Account service). The same security certificate will therefore be used.
- employers do not need to have their own web service account.
- the employer may have a different authorized representative for the Federal Learning Account than his authorized representative for other services (DIMONA, etc.).

<u>Example 2</u>: employer uses a single authorized representative (called a provider) for all its services (FLA and DIMONA). In this case, the authorized representative has one web service account.

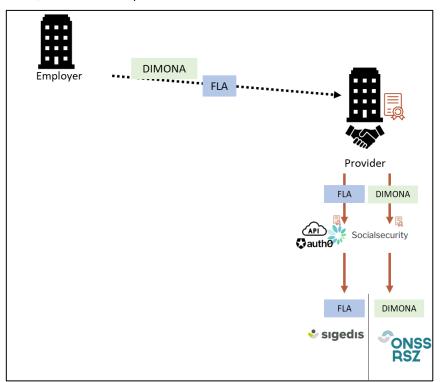

<u>Example 3</u>: the employer uses a specific authorized representative (called a provider) for the Federal Learning Account data.

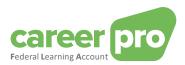

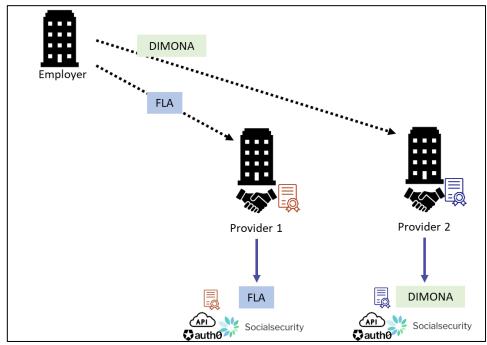

Mixed examples are also possible: some of an employer's services are provided through an authorized representative, while others are not.

<u>Example 4</u>: two employers forward the data for their DIMONA services themselves, but go through the same authorized representative for the Federal Learning Account data.

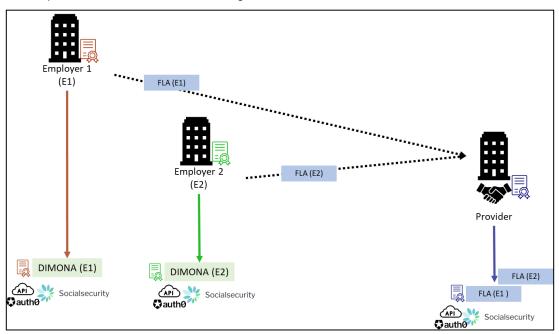

# 2.3. Specificity of the business groups

When companies with different company numbers (CBE numbers) are linked to each other (e.g. holding/subsidiary, group, etc.), they have two options to transfer the Federal Learning Account data:

 Each company provides its employee data through its own channel. With this option, a web service account must be created for each CBE number (and therefore one certificate per CBE number is required).

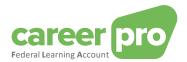

<u>Example 5</u>: A group consisting of three companies. Each of the three companies declares the data of its own employees (only one web service account per company).

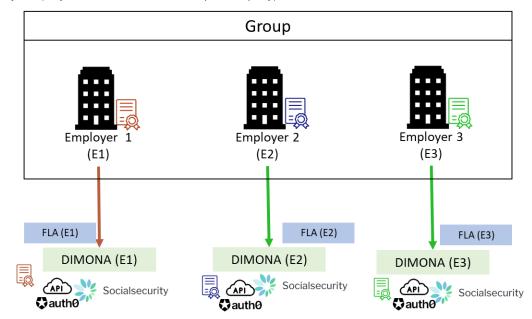

- 2) In the context of the data from the Federal Learning Account, a company becomes the authorized representative for all other companies in the group. This solution is identical to the case of the authorized representatives.
  - <u>Example 6</u>: A group consisting of three companies. Company 2 is the authorized representative of the two other companies to provide the Federal Learning Account data for the entire group. This company 2 creates one web service account for FLA and Dimona.

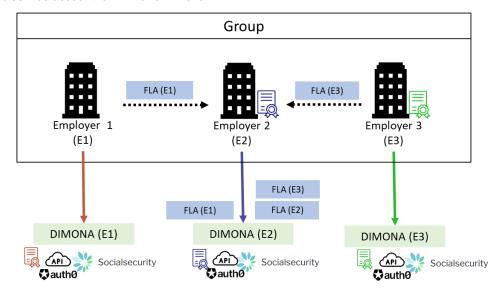

# Note:

Sending data from an employee's Federal Learning Account always takes place for the CBE number of the company that must carry out the Dimona and DmfA for that same employee. This company may be the entity representing the group of companies.

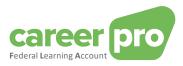

#### 2.4. Specificity of the software suppliers

When a company provides software to employers to send *Federal Learning Account* data, the type of use of the web service channel depends on the situation.

- 1) If the software is centralized at supplier level or if the latter has an agreement to send FLA data on behalf of the employer, the mandate system must be used (see 2.2 Specificity of authorized representatives). The supplier will send the data files of its employers itself.
- 2) If the software "runs autonomously" or the supplier does not have an agreement with the employer, then general use must be used: each employer creates his channel/web service account and sends the data to the restAPI (with or without help from the supplier's application).

# 2.5. Specificity of the training providers

A company with the quality "training provider" is a company that offers training services to employers. These companies organize and deliver training sessions to participants.

In order to facilitate the registering task of the employers, a "training provider" company can provide the FLA platform with data on the trainings it has organized. In this context, the company uses the BATCH/API technical channel with the "training provider" quality.

The training provider sends the training data in its own name, i.e. with its own CBE number. The data provided by a training provider may, if necessary, provide information to a participant's employer. Even if a participant's employer is specified in the data, no mandate between the training provider and this employer is necessary.

To create a technical channel for this quality, it is necessary to first create the quality. Cf « 5. Activate a new quality (e.g. training provider) »

# 3. Configuration of the API channel

The company's IT department (the employer or the authorized representative depending on the situation) or a software supplier shall integrate the API in an existing (or new) information system.

If your company does not yet use a social security REST web service and/or if your company has not yet been identified before through the social security portal, it is to be set up first.

Depending on the above situation some or most of the steps described in this manual could be considered already completed.

Important note: on the portal of the Social Security the steps to follow are available only in Dutch and French!

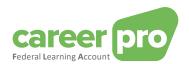

# 4. Step-by-step plan for the NOSS employer's local manager

Before being able to use the FLA REST service, the social security REST web service is to be configured. The steps below are to be followed by the client (NOSS employer) in order to create a profile and handle security.

#### 4.1. Step 1: Identify yourself as an NOSS employer on the social security portal

If you are already known as an employer within social security, this step can be considered completed.

In order to be able to use the social security online services, the company is to be known as an NOSS employer on the social security portal. Please take the following steps if that is not yet the case: <a href="https://www.socialsecurity.be/site\_nl/general/first\_visit/access/register-as-employer.htm">https://www.socialsecurity.be/site\_nl/general/first\_visit/access/register-as-employer.htm</a> (NL) or <a href="https://www.socialsecurity.be/site\_fr/general/first\_visit/access/register-as-employer.htm">https://www.socialsecurity.be/site\_fr/general/first\_visit/access/register-as-employer.htm</a> (FR)

# 4.2. Step 2: Register yourself as an NOSS employer on the social security portal

If you have already been registered on the portal, this step can be considered completed.

When you are known as a NOSS employer within social security, you are to decide whether you want to keep the management and use of the secured access within your company or want to outsource it.

Using the following link you can continue your registration on the portal:

https://www.socialsecurity.be/site\_nl/employer/infos/employer\_onss/registration\_gen/register.htm (NL) or https://www.socialsecurity.be/site\_fr/employer/infos/employer\_onss/registration\_gen/register/register.htm (FR)

#### 4.3. Step 3: Obtain access to the online service 'CHAMAN'

The configuration of a technical channel (BATCH or API) can only be done by a user who has access to the Social Security application 'Chaman' in the desired quality.

The persons who have access to Chaman are:

- the **"Local Manager"** with the desired quality (NOSS employer, service provider, social secretariat or training provider). This one was defined during the registration of the enterprise on the portal or when activating a new quality. See "5. Activating a new quality (e.g. training provider).
- any user who received access through the 'Local Manager'. The local manager with the desired quality (NOSS employer, service provider, social secretariat or training provider) can provide access to the online service 'Chaman' using the online service 'Access management' (socialsecurity.be).

If you don't have access to Chaman, you must ask your local manager to grant you 'Technical channel management' in the 'Access management' online service

- o <u>www.socialSecurity.be</u> → onderneming → Alle online diensten → Toegangsbeheer → Toegangsbeheer. (NL)
- www.socialSecurity.be → entreprise → service en ligne → gestion des accès → gestion des accès.
  (FR)

# 4.4. Step 4: Activate a REST webservice account

If your company has created a REST web service account for your qualiity (employer, social secretariat, service provider or training provider) in the context of another social security application (DmfA, Dimona, ...), you can use it in the context of FLA. In that case, proceed to step 4b "change existing REST web service account".

Otherwise, proceed to step 4a « Create a REST web service account ».

For certain companies, it is possible that the FLA platform is used in different qualiities:

- The qualiity of employer that enables the company to transfer FLA data of their own employees;
- The quality of agent (service provider or social secretariat) that enables a company to transfer FLA data of their clients' employees:
- The qualiity of training provider that enables a company to transfer data of training courses that it has organised for employers.

In this case it is necessary to create multiple REST web service accounts: at least one per quality.

### 4.4.1. Step 4a: Create webservice account REST

Follow this step if your company does not yet have a REST webservice account in the desired quality or if you want to set up a specific account for CareerPro Federal Learning Account. Otherwise, you can proceed directly to step 4b.

Requirements:

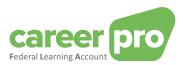

To create a new account REST Webservice, you need a qualified certificate, exported under the form « .cer. There are several options available to you:

 You can order this certificate from a recognized certificate authority. Here is the list of currently supported certificate authorities:

| Certification Authority | Certificate type   | Link                                    |
|-------------------------|--------------------|-----------------------------------------|
| GlobalSign              | PersonalSign 3 Pro | https://shop.globalsign.com/en/belgian- |
|                         |                    | government-services                     |

You can use a self-signed certificate on behalf of your company. The procedure for generating this type of certificate is not currently described here. The generation of this type of certificate is usually handled by your company's IT department using a tool such as OpenSSL. Please respect the following constraints when creating your self-signed certificate:

| Criteria to be respected                     | Accepted values             |
|----------------------------------------------|-----------------------------|
| Key Pair Generation Algorithm                | RSA or EC                   |
| Key size (bits)                              | For RSA: 2048, 3072 or 4096 |
| For EC:                                      | P-384 or P-521              |
| Digest algorithm associated with certificate | SHA-256, SHA-384 or SHA-512 |
| signature                                    |                             |
| Key Usage Certificate                        | Digital Signature           |

# This certificate will be used:

- To create the webservice account
- To authenticate your IT system on the portal via the oAuth security protocol, i.e. to obtain the security token required for calls to the REST API.

#### **Steps**

1. The user (who has access to Chaman) login to the "Chaman" application www.socialSecurity.be → onderneming → Naar alle onlinediensten → ChaMan → Beheer uw technische kanalen (NL) www.socialSecurity.be → entreprise → service en ligne → Chaman → gérer vos canaux techniques (FR) (the screenshots below are from the Dutch-language 'Chaman' online service).

2. Choose the target audience 'Enterprise'

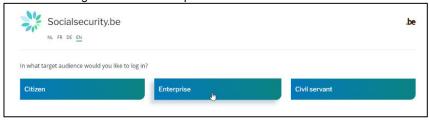

3. Log in via CSAM and follow the instructions for the selected method (eID, itsme, ...)

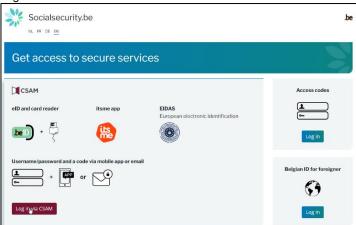

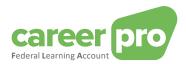

- 4. If your enterprise has several qualities, you must choose one:
  - "NOSS Employer" in case of use of the API channel by an employer without the intervention of a authorized representative.
  - "Social Secretariat" or "Service provider" when using the API channel by an authorized representative
  - "Training Provider" when using the API channel to send training data that the company has organized for employers.

# Example of employers quality

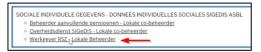

#### Note

If the desired quality is not available, your main access manager must create it in the "access management" tool. Other qualities do not allow you to create a API channel for the Federal Learning Account.

5. You will arrive at the home page of the Chaman online service.

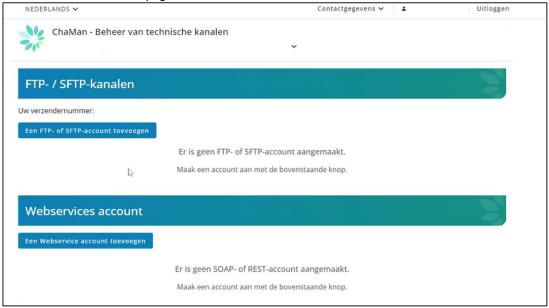

#### Note:

If you see a "no access" message, the local manager still needs to give you access to Chaman.

6. Click on 'Add a webservice account'. In the zone 'Type', select 'REST'.

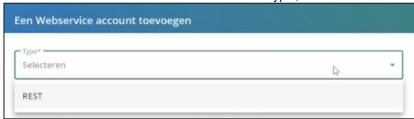

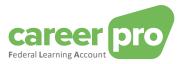

7. Complete the form:

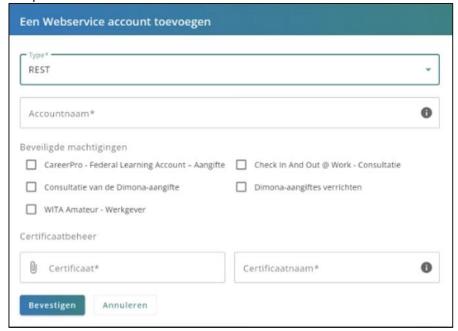

- Accountnaam: Free choice (internal choice)
- Authorisations: check 'CareerPro Federal Learning Account'.
- Certificate: upload the public key (.cer file) of your certificate (see requirements).
- Certificate name: Free choice (internal choice)

#### 8. Select 'Confirm'.

The 'Client ID' is shown for the webservice account REST that was just created. This 'Client ID' will later be used for the oAuth (= clientId oauth). So it is recommended to keep it close at hand.

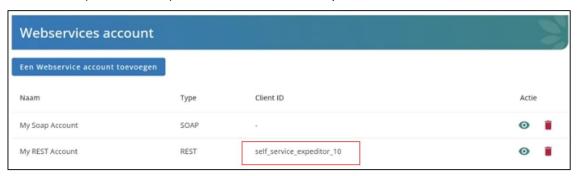

# 4.4.2. Step 4b: Modify existing webservice account REST

Follow this step if the company already has a webservice REST account in the desired quality that they wish to reuse for the 'CareerPro Federal Learning Account'. Otherwise, please follow step 4a.

If there is a webservice account REST already active for the enterprise in the desired quality, that you also want to (re)use for 'CareerPro Federal Learning Account', then it is not necessary to request a new certificate. The existing certificate will be used.

## <u>Steps</u>

The user (who has access to Chaman) login to the "Chaman" application
 www.socialSecurity.be → onderneming → Naar alle onlinediensten → ChaMan → Beheer uw technische kanalen (NL)
 www.socialSecurity.be → entreprise → service en ligne → Chaman → gérer vos canaux techniques (FR)

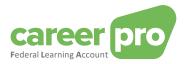

2. Choose the target audience 'Enterprise'

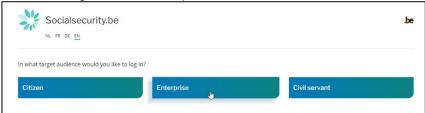

3. Log in via CSAM and follow the instructions for the selected method (eID, itsme, ...)

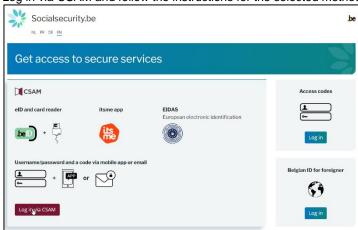

- 4. If your enterprise has several qualities, you must choose one:
  - "NOSS Employer" in case of use of the BATCH channel by an employer without the intervention of a authorized representative.
  - "Social Secretariat" or "Service provider" when using the BATCH channel by an authorized representative
  - "Training Provider" when using the API channel to send training data that the company has organized for employers.

Example of employers quality

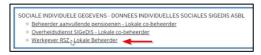

#### Note

If the desired quality is not available, your main access manager must create it in the "access management" tool. Other qualities do not allow you to create a BATCH channel for the Federal Learning Account.

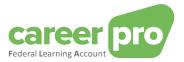

5. You will arrive at the home page of the Chaman online service.

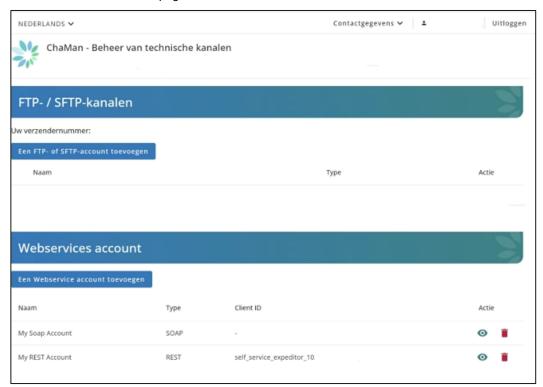

6. Consult the webservice account REST that you want to use by clicking on

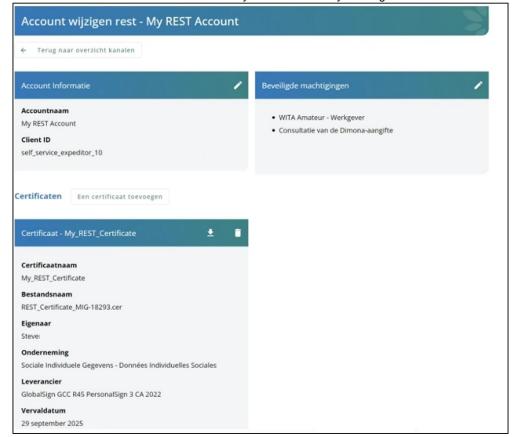

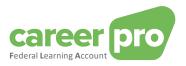

7. Click on in 'secured authorizations'.8. Check the application 'CareerPro - Federal Learning Account'.

| Beveiligde machtigingen                         |                                       |  |
|-------------------------------------------------|---------------------------------------|--|
| CareerPro - Federal Learning Account – Aangifte | Check In And Out @ Work - Consultatie |  |
| Consultatie van de Dimona-aangifte              | Dimona-aangiftes verrichten           |  |
| ☐ WITA Amateur - Werkgever                      |                                       |  |

9. Click on 'Confirm'.

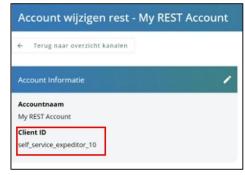

The 'Client ID' is shown for the webservice account REST that was just modified. This 'Client ID' will later be used for the oAuth (= clientId oauth).

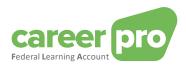

# 5. Activate a new quality (e.g. training provider)

When a company wants to activate a new quality, the entity's access manager must activate this quality and designate a local manager for this quality. These steps take place in the social security access management application (UMAN).

This section takes the example of an employer who wishes to activate his "training provider" quality in order to create a technical channel for this quality.

1) The **entity's access manager** must log in to the "access management" application with the quality employer.

<u>www.socialSecurity.be</u> → Onderneming → ONLINEDIENSTEN → Toegangsbeheer → Toegangsbeheer.

2) Click on the name of the entreprise

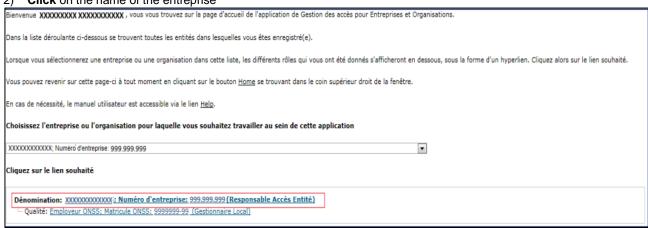

3) In the list « De hoedanigheid activeren », choose « Opleidingsverstrekker » and click « **Volgende** »

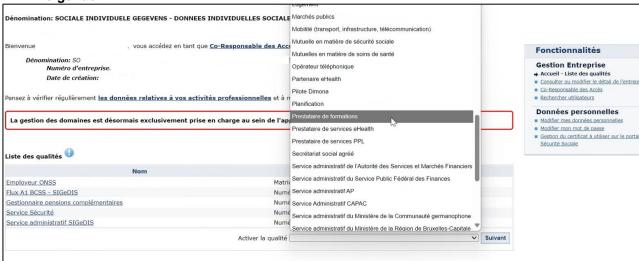

4) Complete the activation screen, click **Volgende** and **Bevestigen**. The local managers defined in this screen will automatically have CHAMAN access to create a technical channel with this new quality.

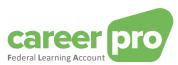

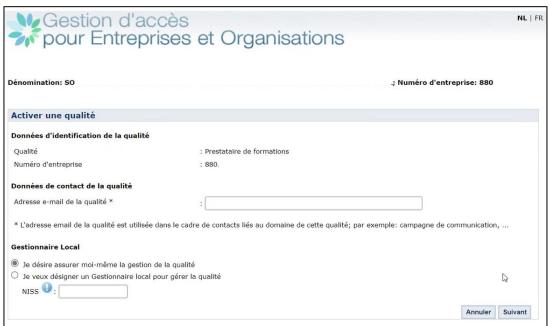

After confirmation the message « De hoedanigheid is succesvol geactiveerd » will be shown.

Now, the person defined as local manager in step 4 can connect to CHAMAN with the quality "training provider" and create a technical channel (BATCH/API).

# 6. Step-by-step plan developer: developing a client

# 6.1. Step 1: setting up OAUTH security

The REST API web service of the Federal Learning Account is secured. Before being able to use it, you are to implement the OAuth security protocol. This implementation should allow your web service client to obtain a security token from the OAUTH server. This token will be used when calling the REST API of the Federal Learning Account.

In other words, your application must make a call to the Oauth server of the social security with the parameters that show "who you are" (clientId, certificate, scope, ...). In response, you will receive a security token that confirms that OAUTH has identified you and that you do indeed have access to the FLA API. Without this token, the social security will refuse your call.

In this respect we refer to the following documentation:

| Oauth2 Integration Client Credential:                                                                                       |  |  |
|----------------------------------------------------------------------------------------------------|--|--|
| https://www.socialsecurity.be/site_nl/general/helpcentre/rest/documents/pdf/doc_portal_oauth2_client_credential_NL.pdf (NL) |  |  |
| https://www.socialsecurity.be/site fr/general/helpcentre/rest/documents/pdf/doc portal oauth2 client credential FR.pdf (FR) |  |  |
| Oauth example:                                                                                                    |  |  |
| See annex 7.2                                                                                                    |  |  |

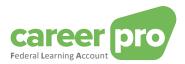

The parameters to apply for an OAUTH token are:

| Grant type     | client_credentials                                                                                                    |
|----------------|----------------------------------------------------------------------------------------------------|
| Scope          | The value of scope depends on the quality with which you created your web service REST account in CHAMAN.  Quality employer  => Scope = "scope:sigedis:gestion:careerpro-federal-learning-account:employer"  Quality agent (social secretariat or service provider)  => Scope = "scope:sigedis:gestion:careerpro-federal-learning-account:provider"  Quality training provider  => Scope = |
| ClientId       | The clientID OAUTH obtained upon activating the channel (cf. previous paragraph)                                                                                                    |
| Certificate    | The certificate used when activating the channel (cf. previous paragraph)                                                                                                    |
| Token endpoint | https://services.socialsecurity.be/REST/oauth/v5/token                                                                                                    |
| Audience url   | https://services.socialsecurity.be/REST/oauth/v5/token                                                                                                    |

and you will receive an access token.

# 6.2. Step 2: calling the REST API CareerPro Fla

In order to call the REST API FLA your web service client must use the access token obtained in the previous step.

| URL PROD RestAPI FLA                            | https://services.socialsecurity.be/REST/federalLearningAccount/v1                  |
|-------------------------------------------------|------------------------------------------------------------------------------------|
| For employer, social secretariat and provider.  |                                                                                    |
| URL PROD RestAPI FLA for Training Provider only | https://services.socialsecurity.be/REST/federalLearningAccount/trainingProvider/v1 |

# 6.3. Test environment

It is possible to test the FLA API in a test environment. This environment is completely separate from the production environment. You must therefore also create a channel in this environment. Below you will find the list of URLs that are required for the test environment.

| Application from socialSecurity.be                                           |                                                                                         |  |  |
|------------------------------------------------------------------------------|-----------------------------------------------------------------------------------------|--|--|
| Access management                                                            | https://uman.acc.socialsecurity.be/uman/                                                |  |  |
| Chaman URL                                                                   | https://chaman.acc.socialsecurity.be/                                                   |  |  |
| API – URL                                                                    | API – URL                                                                               |  |  |
| Token endpoint                                                               | https://services-acpt.socialsecurity.be/REST/oauth/v5/token                             |  |  |
| Audience url                                                                 | https://services-acpt.socialsecurity.be/REST/oauth/v5/token                             |  |  |
| URL RestAPI FLA For employer, agent (social secretariat or service provider) | https://services-acpt.socialsecurity.be/REST/federalLearningAccount/v1                  |  |  |
| URL RestAPI FLA<br>voor<br>opleidingsverstrekker                             | https://services-acpt.socialsecurity.be/REST/federalLearningAccount/trainingProvider/v1 |  |  |

Attention: This test environment is not accessible by default for companies. We need to integrate your company into this environment. To do this, you need to submit a request for access to ContactCenter@support.eranova.fgov.be.

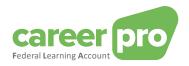

## 7. Annex

# 7.1. Identifying your local manager or entity access manager

For the NOSS employers which have already been registered on the social security portal, it is not always obvious to know who was appointed « **local manager** » or the « **entity access manager** ». If you already use an application of the portal, it is possible to retrieve that information by logging into the « **Toegangsbeheer** » application of the portal.

www.socialSecurity.be → Onderneming → ONLINEDIENSTEN → ChaMan → Beheer uw technische kanalen (NL)

The name of the « **local manager** » can be found on the « **Uw verantwoordelijken** » page under Niveau Hoedanigheid - RSZ werkgever (or, in case of authorized representatives, providers or social secretariat).

The name of the "access manager" will be on the same page but under « Niveau Entiteit ».

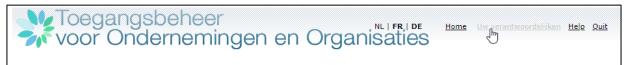

# Example

# Vos responsables Les personnes ci-dessous sont vos gestionnaires, aux différents niveaux, dans le système UserManagement. Elles peuvent vous aider dans la manipulation de celui-ci. Niveau Qualité - Employeur ONSS; Matricule ONSS: 13 Nom et Prénom du Gestionnaire Local: DANNY Nom et Prénom du Co-Gestionnaire Local: MERY Niveau Entité - SOCIALE INDIVIDUELE GEGEVENS - DONNEES INDIVIDUELLES SOCIALES SIGEDIS ASBL; Numéro d'entreprise: 88 Nom et Prénom du Responsable des accès: STEVEN Noms et Prénoms des Co-Responsables des accès: Barbara

# In this example,

- Danny and Mery are (co-)local manager for the quality « employer ». They can give access to a user on CHAMAN for Employer quality
- Steven and Barbara are (co-)access manager. They can activate a new quality and designate local managers.

#### 7.2. Oauth example

This example is based on nimbus library (groupld:com.nimbusds, artifactId: oauth2-oidc-sdk)

\*/

public String getToken(E\_Env env, String endPointUrl, String clientId, String audUrl, List<String> scopes) throws Exception {

AuthorizationGrant clientGrant = new ClientCredentialsGrant();

URI tokenEndpoint = new URI(endPointUrl);

// The credentials to authenticate the client at the token endpoint

ClientID clientID = new ClientID(clientId);

ClientAuthentication clientAuth = new PrivateKeyJWT(clientID,

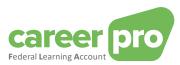

```
new URI(audUrl), JWSAlgorithm.RS256, (RSAPrivateKey) getKey(env), null,
         null);
    // The request scope for the token
    Scope scope = new Scope();
    for (String s : scopes) {
       scope.add(s);
    }
    TokenRequest request = new TokenRequest(tokenEndpoint, clientAuth, clientGrant, scope);
     HTTPRequest httpRequest = request.toHTTPRequest();
    //}
     Calendar now = Calendar.getInstance();
    TokenResponse response = TokenResponse.parse(httpRequest.send());
    if (!response.indicatesSuccess()) {
       String error = "TokenRequest was unsuccessful: " +
            TokenErrorResponse.parse(response.toHTTPResponse()).toHTTPResponse().getStatusCode()
"\n" +
            response.toHTTPResponse().getStatusMessage()
                                                                                          "\n"
                                                                                                           +
response.toHTTPResponse().getContent();
       System.out.println(error);
       throw new Exception(error);
    }
    AccessTokenResponse successResponse = AccessTokenResponse.parse(response.toHTTPResponse());
                   String token = successResponse.getTokens().getBearerAccessToken().getValue();
                   return token;
         }
private Key getKey(E_Env env) throws Exception {
     KeyStore keyStore = KeyStore.getInstance("PKCS12");
    String alias = null;
    String password = null;
    switch (env) {
       case ACC:
         keyStore.load(this.getClass().getClassLoader().getResourceAsStream(certificate.pfx"),
"Password".toCharArray());
         alias = "alias";
         password = "Password";
```

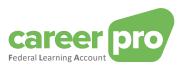

```
break;
case INT:
    keyStore.load(this.getClass().getClassLoader().getResourceAsStream("certificate.pfx"),
"Password".toCharArray());
    alias = "alias";
    password = "Password";
    break;
}

return keyStore.getKey(alias, password.toCharArray());

}
```

#### 7.3. Tools

#### 7.3.1. restAPI call with PostMan

There are applications that allow you to manually call a REST API without any development involved (PostMan, Insomnia, etc.). These applications are compatible with the oauth tokens and can be used to get to know the API better before starting development.

For example, in the "PostMan" application, the calls to the REST API FLA can be made by adding the token obtained in the previous step.

To add the token, you need to go to the "Authorization" tab, choose the type "Bearer Token" and add the value of the token in the field provided.

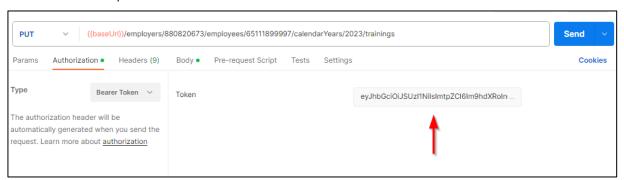

#### 7.3.2. Open a certificate

Qualified certificates are usually of the ".PFX" type. There are applications that allow you to open these types of files and extract certain information such as the alias, the public key, the private key or the ".cer" certificate.

# An example with the tool « Key store explorer »

In this example, the alias of the certificate is "1". By right clicking you can export the certificate in the format requested during the channel configuration: « .cer » file.

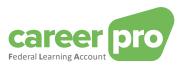

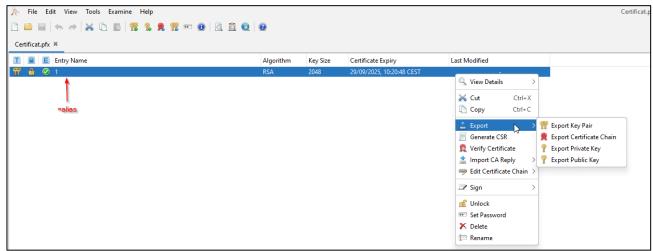